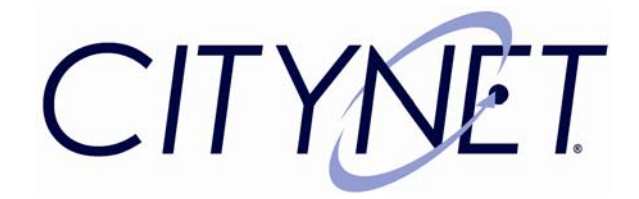

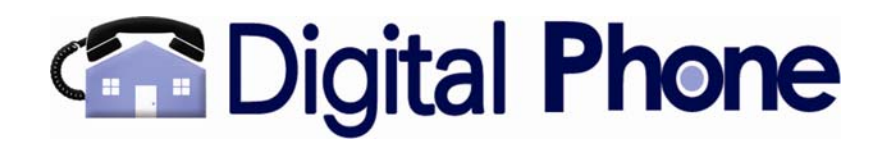

# **Citynet Digital Phone Features & How to use them**

\*\*\*All Features are included with Citynet Service\*\*\*

#### **Customer Phone Manager:**

- —Free to you is our online Customer Phone Manager where you can access all these wonderful features
- —To get to Customer Phone Manager
	- Go to http://www.citynet.net
	- Sign in using your Account # and password at the top of the page
	- Click on Digital Phone Service
- —You are now in the Customer Phone Manager

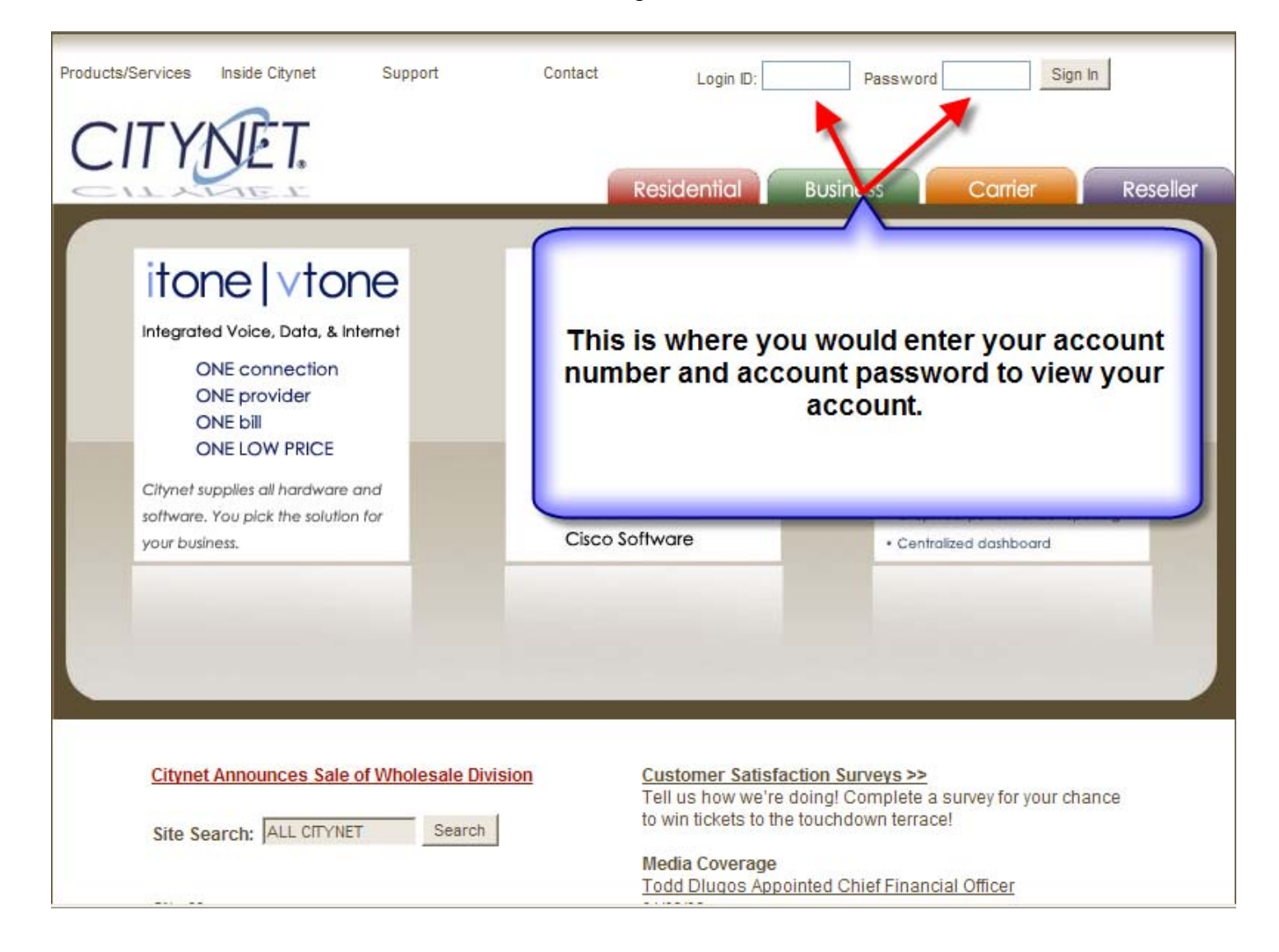

#### **My Account:**

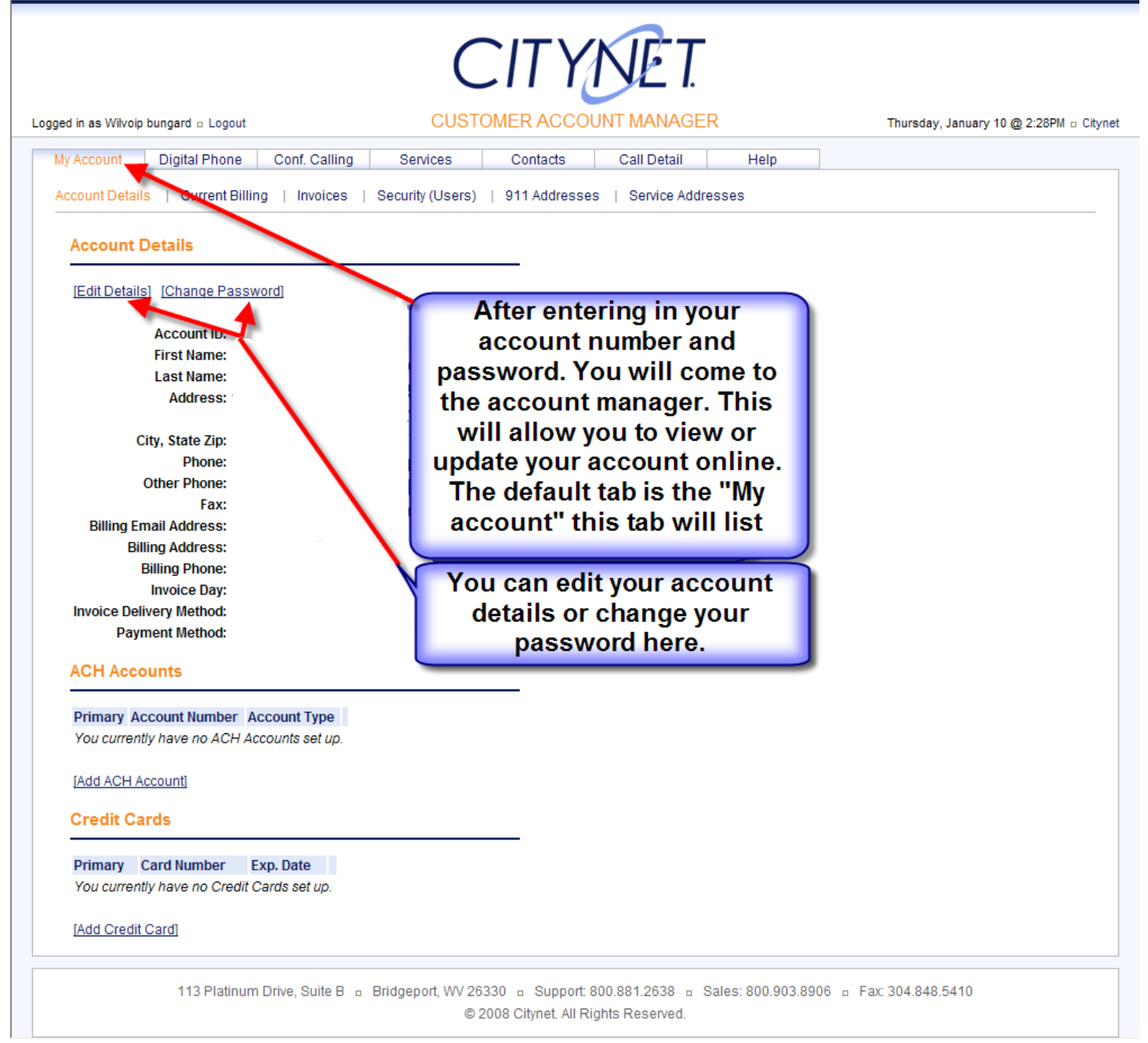

# **Digital Phone:**

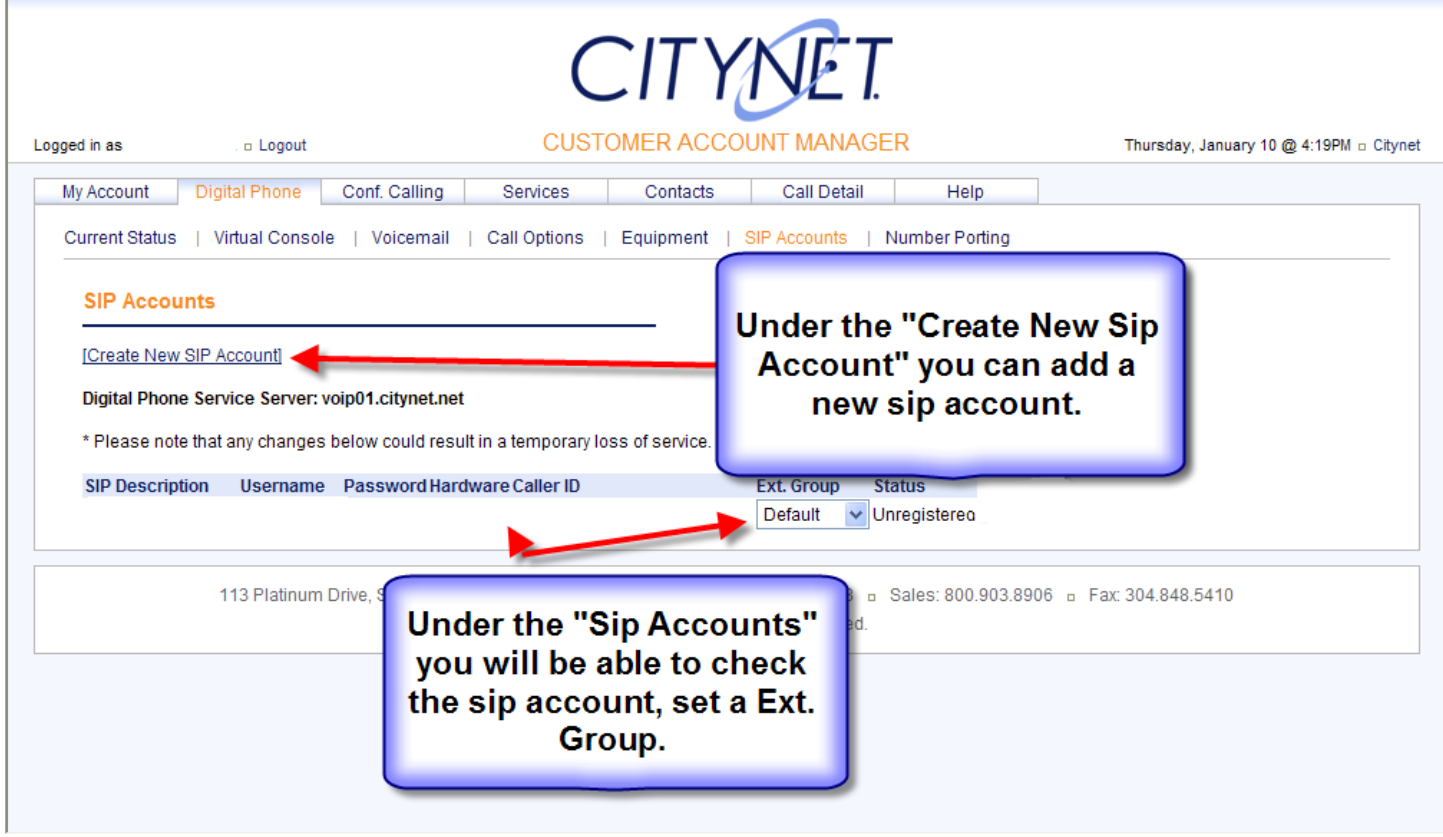

# **Current Status:**

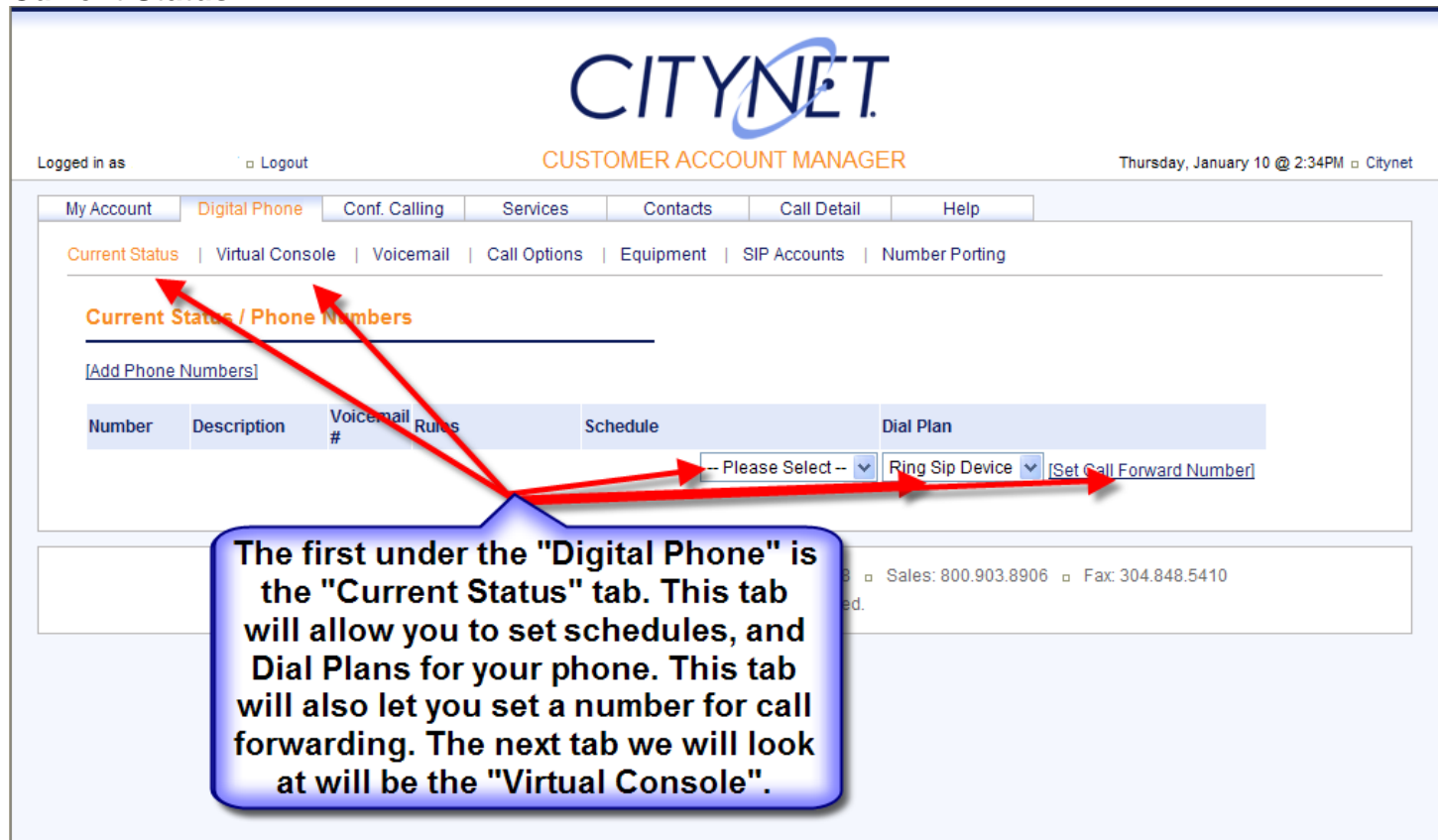

### **Voicemail:**

- —Play back messages online and by email
- —To access from the phone dial 777#
- —Access mailbox from anywhere
	- Call your number and when you hear the greeting press \* (star)
	- Enter your 4-digit password
	- You should now be in the Voicemail Mailbox
		- -From here you can check messages or

 -You can press 0 to record personal greetings and choose other options on how your call is answered

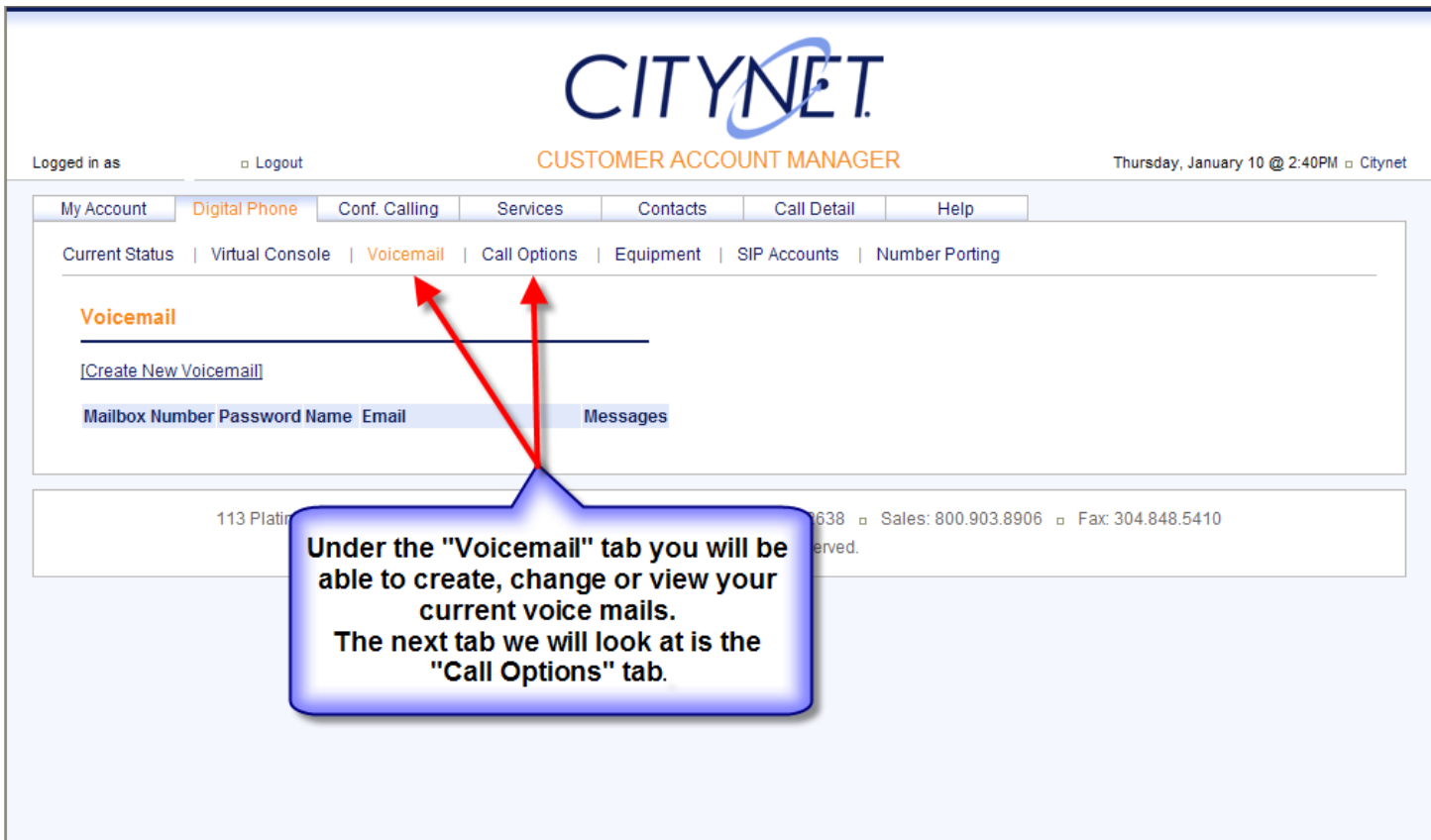

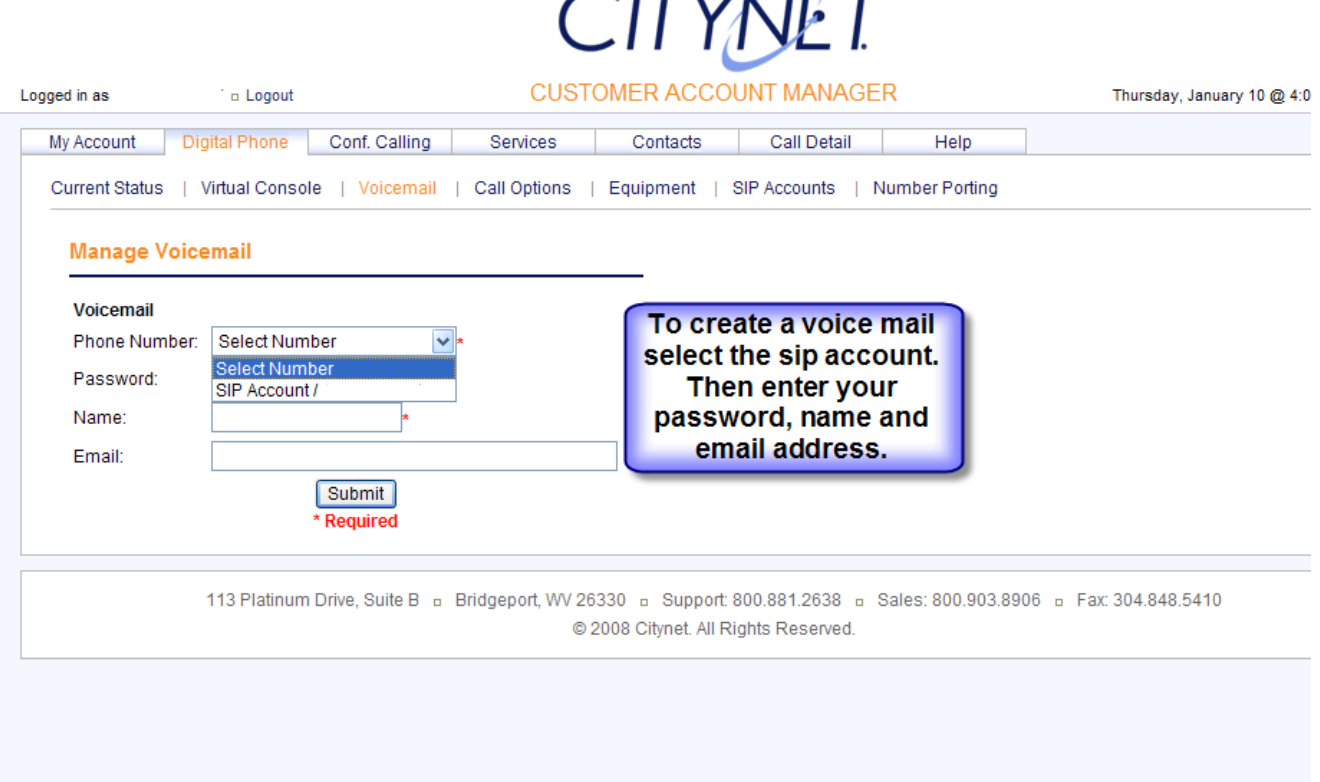

 $I = N \times N$ 

#### **Keep Your Same Number**

—As long as you can get our service, you can port an exsisting telephone number to Citynet

## —Porting Process

- Go to Customer Phone Manager
- Click on Number Porting
- Click on "Port an existing phone number from another provider"
- Fill out the short form
- Number will be ported in 10-14 days
- Once ported, you will receive an email from us stating it has been ported
- You can then remove the temporary number from your account
- NOTE: it is a good idea to verify with your previous phone company that your account is cancelled

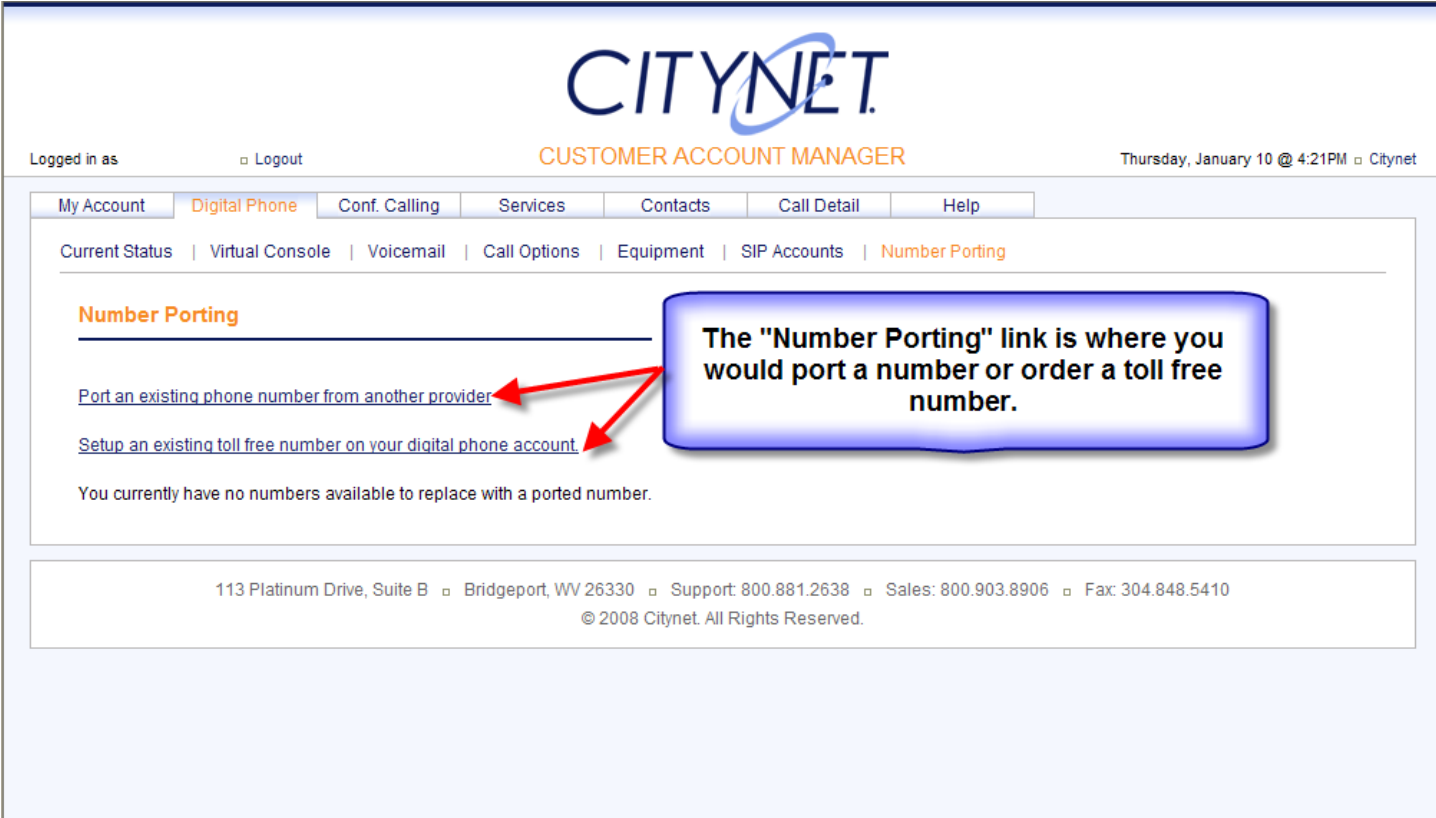

#### **Caller ID with Name**

- —Displays Name and Number of Incoming Callers
- —Works with all Caller-ID enabled phones
- —Citynet's Caller ID service utilizes internal and 3rd party databases. If a caller name does not appear on your Caller ID, you can add the entry to the database by going to the HELP section of the Customer Phone Manager and submitting a Caller ID Request.
- —To change internal Caller ID Name
	- Go to Customer Phone Manager
	- Click on SIP accounts
	- Click on default SIP accounts
	- Enter a name for the caller-id where it says Internal Caller ID Name
	- Click submit
	- Reboot equipment or wait 10 minutes

#### **Call Waiting:**

—Can be turned on or off in Customer Phone Manager online

- To turn off call waiting
- Go to Customer Phone Manager
- Click on Equipment
- Click on Serial # of your Equipment
- Set Call Waiting to Disabled
- After applying changes make sure to reboot equipment or wait 10 minutes
- —Can be disabled on a call to call basis just by dialing \*70 in front of the number
- —When you hear a beep on a call, press the Flash Button or the Switch Hook on the phone to

connect to the second party

#### **24/7/365 Tech Support**

—Anytime you need us we are here, 100% free support

#### **Three-Way Calling:**

Setting up a 3-Way Call

- —Dial your first party as you normally would.
- —Once connected, press the Flash Button or Switch Hook on your phone and dial the second party.
- —After the second party is connected, press the Flash Button or Switch Hook again, and you're all connected.

#### **Call Forwarding**

- —Can be turned on or off in Customer Phone Manager online
- —Call forward your number to any number in the United States
	- To set a default Call forward when phone is not answered
		- -Go to Customer Phone Manager

-Click on Current Status

-Click on your telephone number

- -Type the number in the box beside of Default call forward number
- -Click Submit
- To set up a Rule on the account to call forward a specified number
	- -Go to Customer Phone Manager
	- -Place mouse over Call Options
	- -Click on Rules
	- -Click Create new rule
	- -Type the name of the rule
	- -Select your action, in this case "Call Forward Automatic"
	- -Specify the number you would like the calls forwarded to
	- -In the larger box, type the number or numbers you would like forwarded now -Click submit
- To set the rule to work now that you have created it
	- -Go to Current Status
	- -You will now see a box that says Add rule
	- -Click in the drop down box and click your rule
	- -Rule is now applied

• To remove a rule, just click remove on current status page by the rule you have applied

#### **Call Blocking**

—Block unwanted calls by setting up a rule on the account

- —To set up a call Block
	- Go to Customer Phone Manager
	- Place mouse over Call Options
	- Click on Rules
	- Click Create a new rule
	- Type the name of the rule
	- Select your action, in this case "Do Not Disturb"

-In the larger box, type the number or numbers you would like blocked

-Click submit

- —To set the rule to work now that you have created it
	- Go to Current Status
	- You will now see a box that says Add Rule
	- Click in the drop down box and click your rule
	- Rule is now applied

—To remove a rule, just click Remove Rule on current status page by the rule you have applied

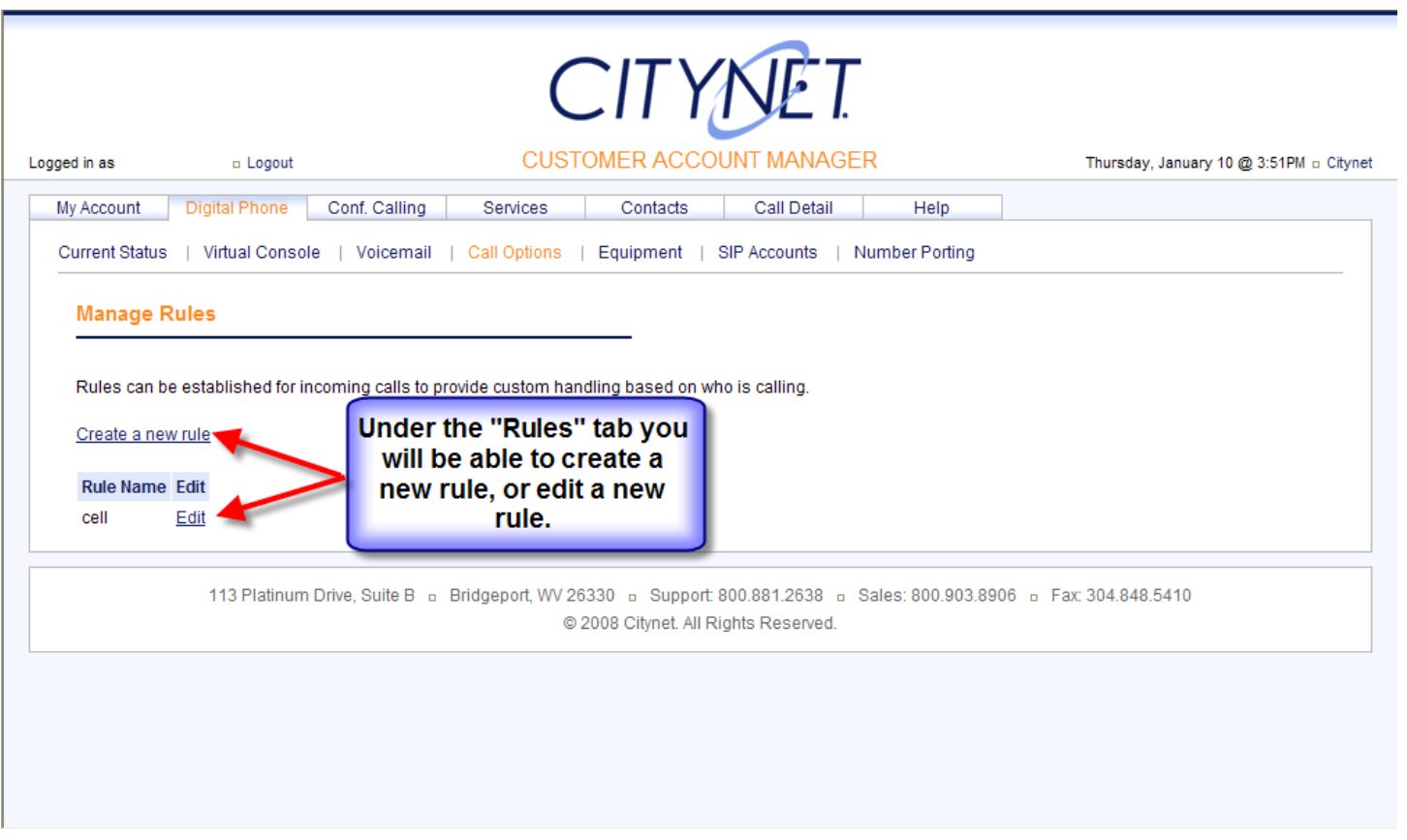

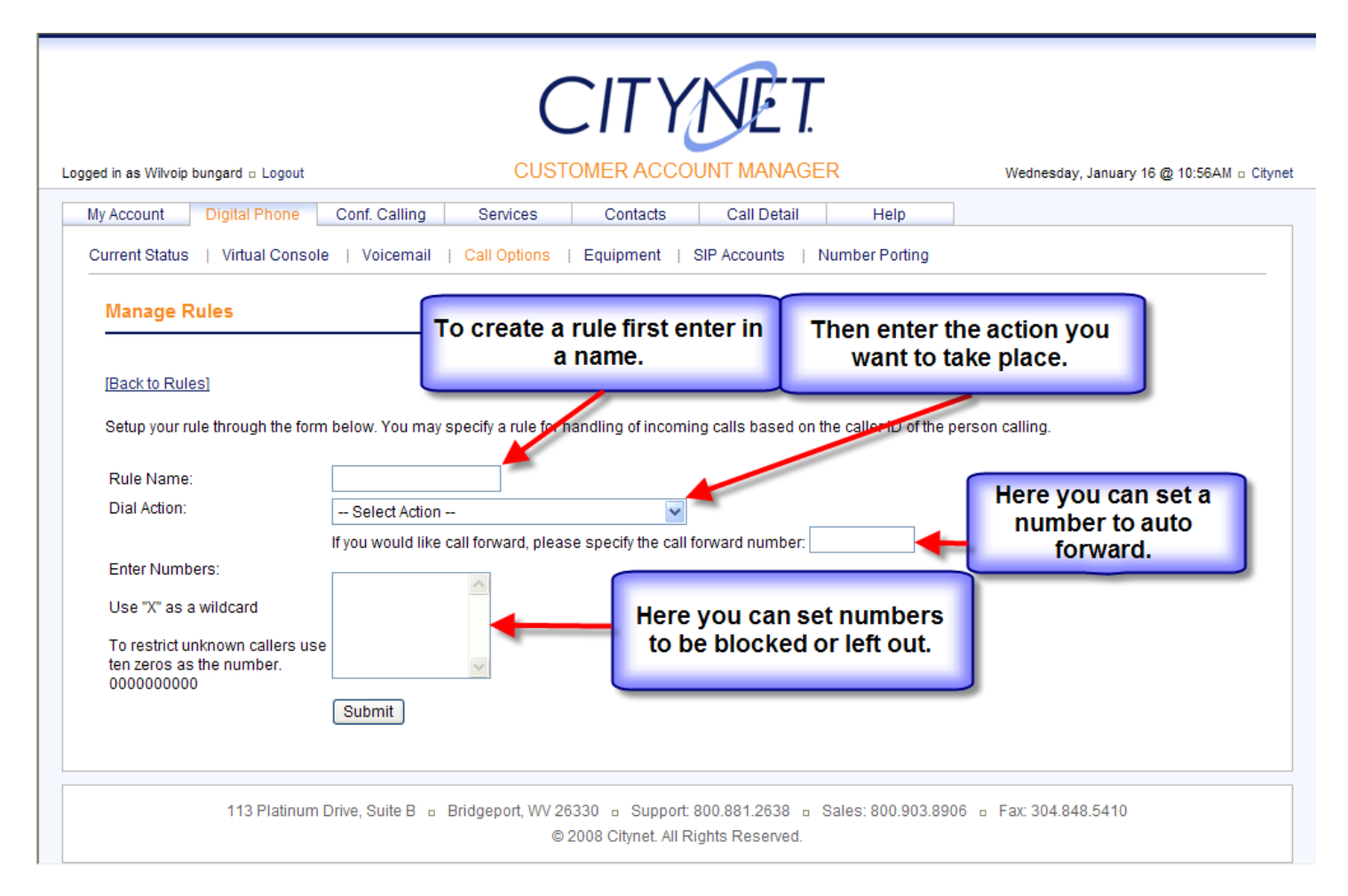

### **Dial Planner**

- —-This is a way to set up how the phone rings
- —-Set the number of seconds before voicemail picks up the call
- —-Set both your cell phone and digital phone to ring at the same time
- —-Set up the order in which to ring multiple devices
- —-Many more possibilities with the Dial Planner
- —-To access the Dial planner
	- Go to Customer Phone Manager
	- Mouse over Call Options
	- Click on Dial Plans
	- Click on Create New Dial Plan
	- Name the plan
	- Create the step by step process for what you are trying to accomplish
	- Then click save changes
- —To set the Dial Plan to work now that you have created it
	- Go to Current Status
	- Click in the drop down box under dial plans and click your Dial plan
	- Dial Plan is now applied

—To remove Dial Plan just click on Ring Sip Account and the attendant is removed

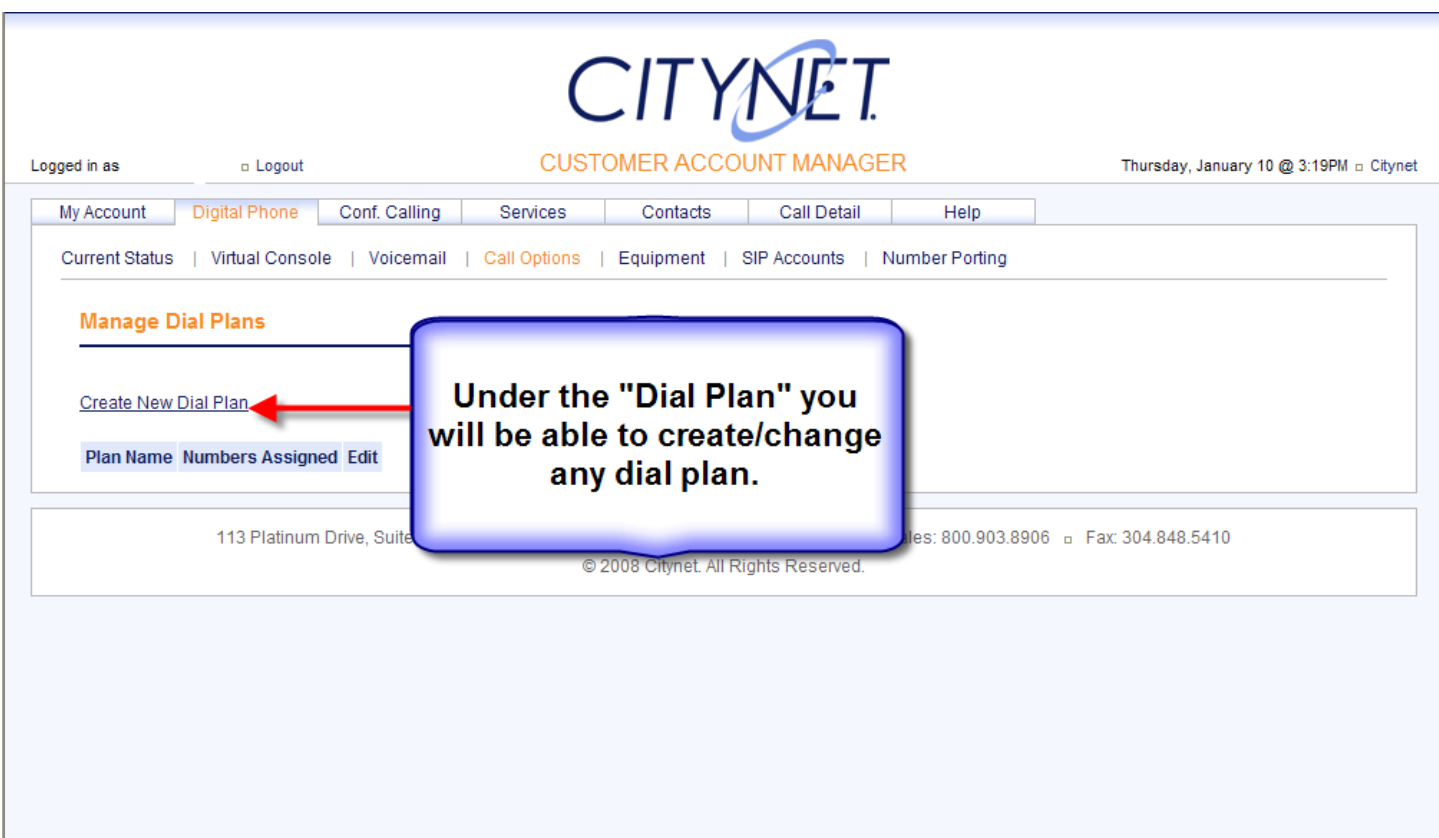

#### **Call Scheduler**

- —The schedule feature allows custom handling of incoming calls depending on the time of day and day of week
- —To set up a schedule
	- Go to Customer Phone Manager
	- Place mouse over Call Options
	- Click on Schedule
	- Click create new schedule
	- Set schedule name
	- Select Action
	- Select days of week you want it to effect
	- Select the time of day
	- Click submit
- —-To set the schedule to work now that you have created it
	- Go to Current Status
	- Click in the drop down box under schedule and click your schedule
	- Schedule is now applied
- —To remove schedule just click remove schedule and the schedule is removed

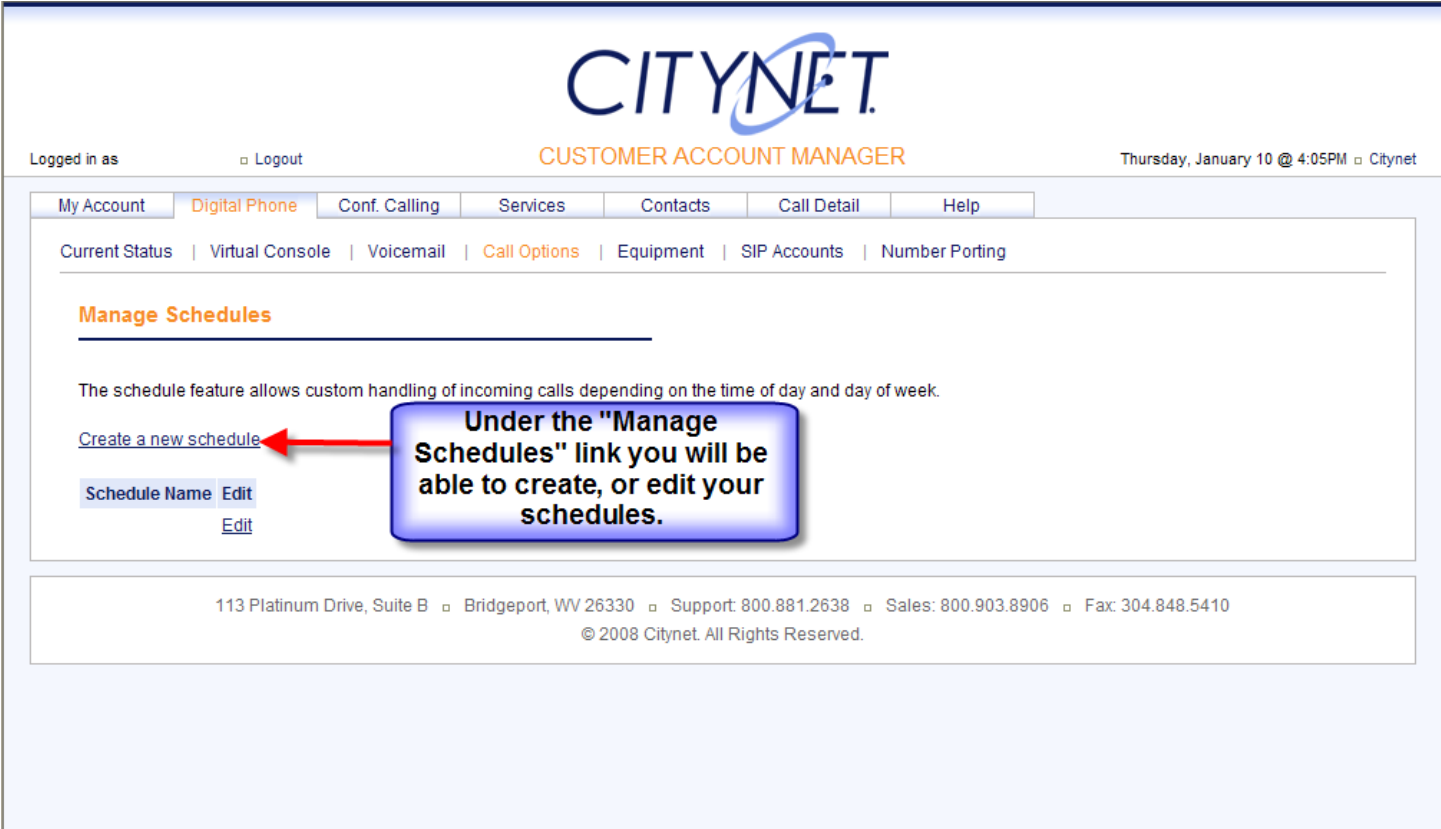

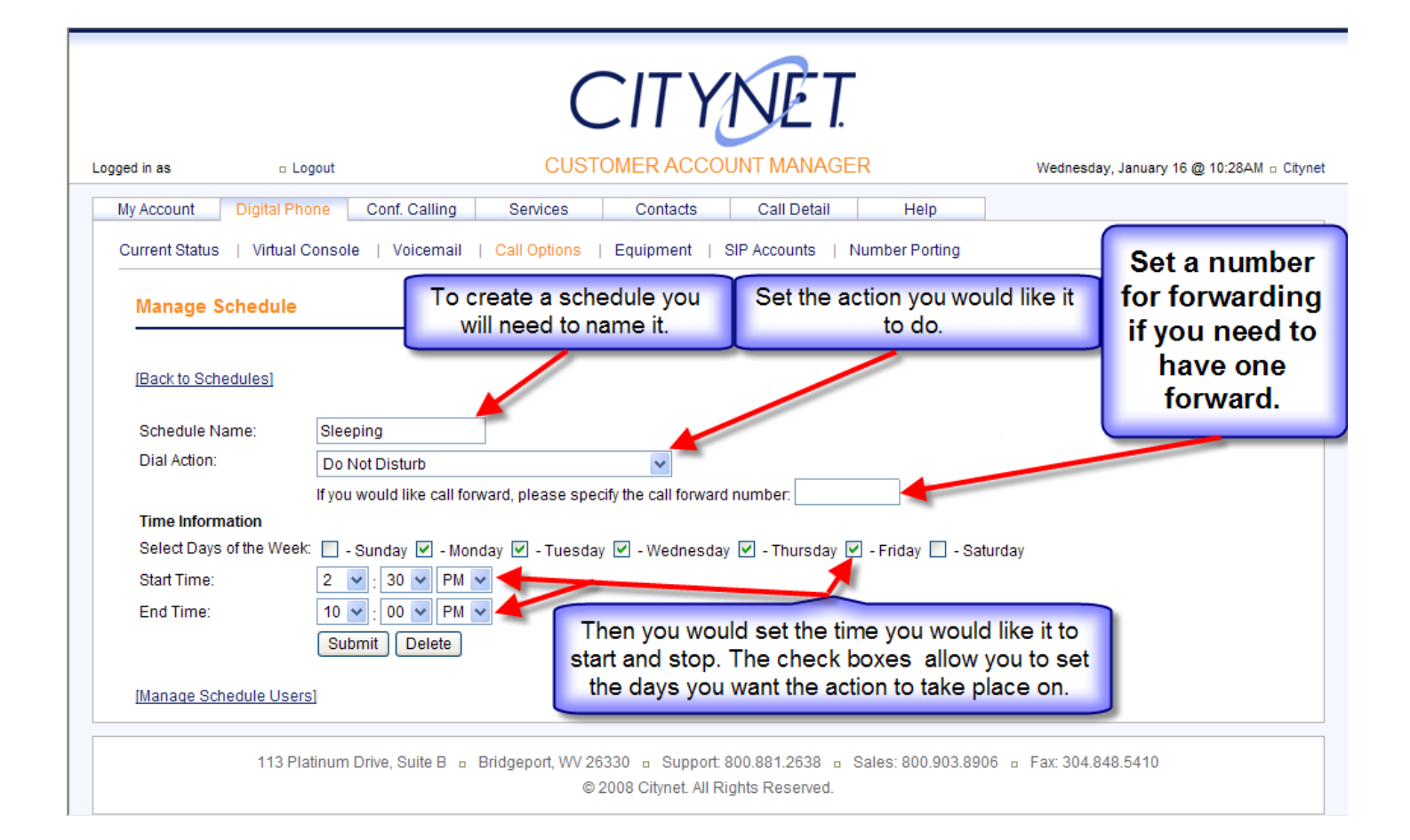

### **Auto Attendant**

- —This is a way for you to setup a professional menu for callers to be directed to the correct place
- —For example, create a prompt for callers that will allow them to press 1 for your "Home", Press 2 for "My Cell", or Press 3 to "leave me a message"
- —To set up an Auto Attendant
	- Move mouse over Call Options
	- Click on Auto Attendant
	- To set up the auto attendant you will need to click on Manage Audio Files to create the files to be used for the auto attendant
	- You should create Welcome, Invalid entry and Timeout messages to be used in your menu
	- Once the files have been created, click on Create an Auto Attendant
	- Enter a description
	- Place your files in the correct dropdown boxes beside of Welcome, Invalid entry and Timeout
	- Enter the Option Description
	- Enter the Option number. This is the number the caller will press on the phone
	- Select the action that is to be taken
	- And repeat till all options are complete for your auto attendant
- —To set the attendant to work now that you have created it
	- Go to Current Status
	- Click in the drop down box under dial plans and click your auto attendant
	- Auto attendant is now applied
- —To remove attendant, just click on Ring Sip Account and the attendant is now been removed

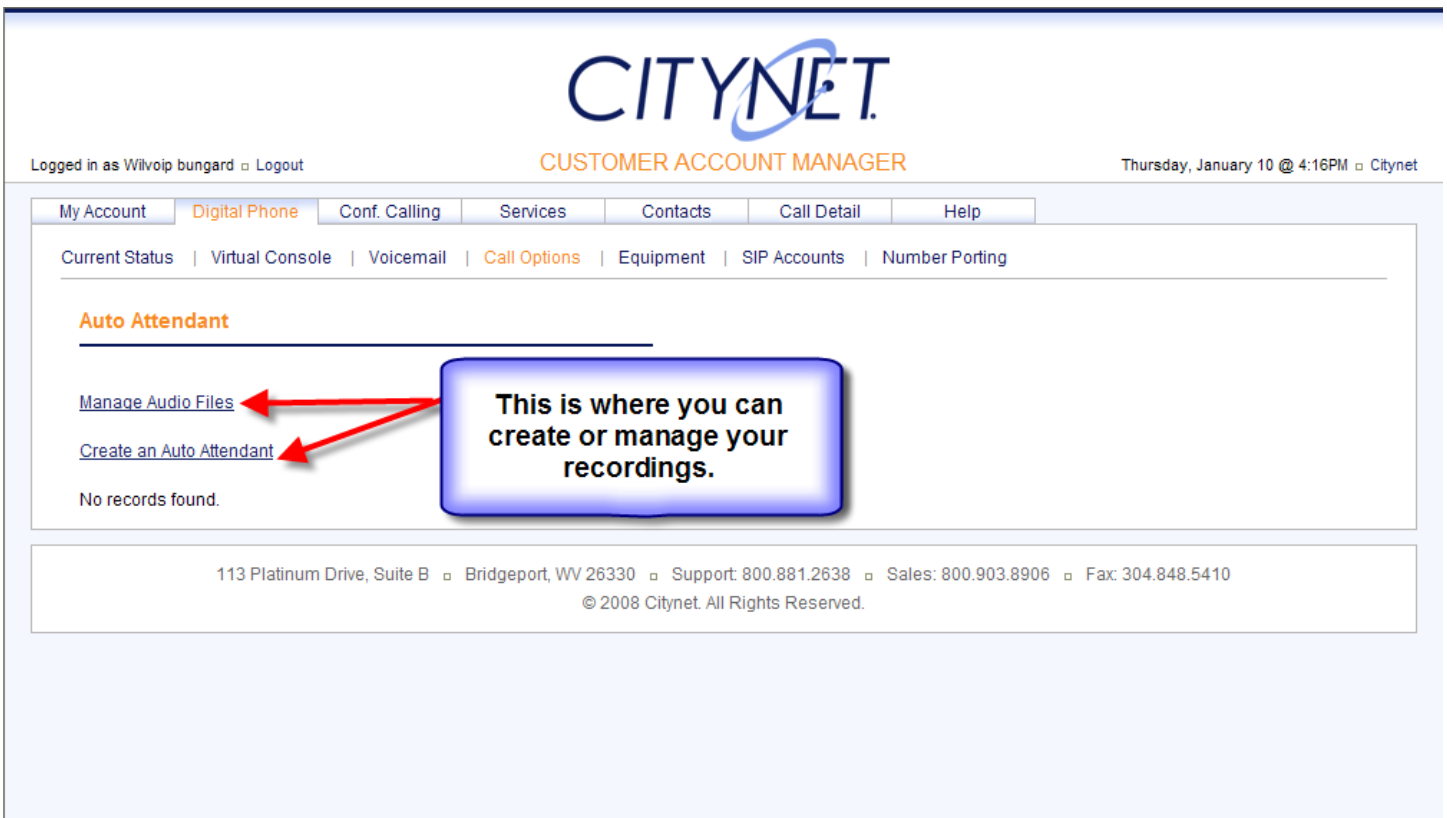

#### **Additional Phone Numbers**

 **—**You can add an additional telephone number anywhere that we have access

—Add additional numbers by calling Citynet at 1-800-881-2638

## **Shipping Procedures**

- —Once your online order is complete, you will be contacted to verify your address, phone number, credit card number or checking account information, and high speed internet connection.
- —Equipment is tested on outgoing and incoming calls to the adapter.
- —Your equipment will be shipped to you by DHL.
- —You will receive your equipment in 2/3 business days from the time the order was confirmed over the phone with a representative.
- —DHL requires your signature on delivery to make sure the equipment is not lost or stolen.
- —If you are unable to be at home at the time of delivery, please contact DHL (1-800-225-5345) to make arrangements.
- —You may contact us to obtain your tracking number.

# **911 Calling**

- —Call 911 directly from your phone
- —911 Dialing and Citynet service do not function during a power or broadband outage

# **Recent Call Details**

—View your call details for every phone call incoming or outbound

- —To view call details
	- Go to Customer Phone Manager
	- Click on Call Details
	- Select a date range
	- View call detail